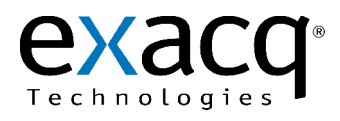

Using evMicros to Integrate exacqVision and Micros 9700

11955 Exit 5 Pkwy Building 3 Fishers, IN 46037-7939 USA +1.317.845.5710 phone +1.317.845.5720 fax www.exacq.com

## **Introduction**

evMicros allows a user to integrate a Windows-based exacqVision system with a Micros 9700 server via the Micros Video Security System Interface. evMicros separates the combined device data from the Micros 9700 server into individual streams for display on the exacqVision system. evMicros runs as a service on the exacqVision system, and each device is configured inside an XML settings file.

The following flow chart and XML file illustrate an example evMicros configuration.

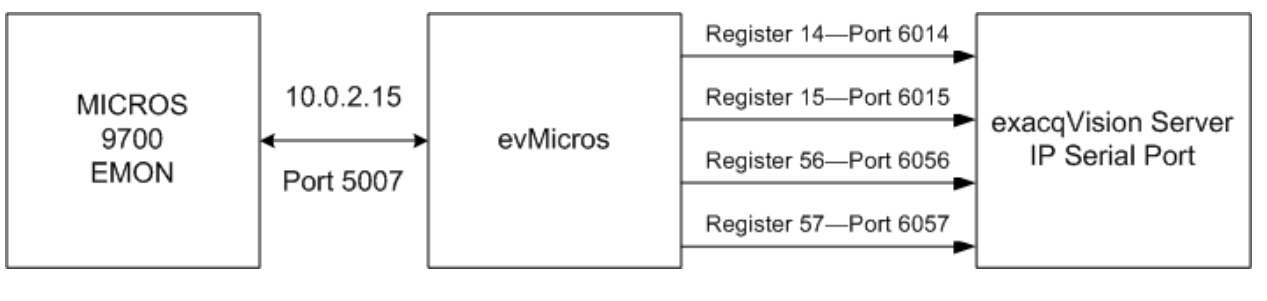

- <eDVR>-

```
 - <Micros Address="10.0.2.15" Port="5007">
    <Register Number="14" Port="6014" /> 
    <Register Number="15" Port="6015" /> 
    <Register Number="56" Port="6056" /> 
    <Register Number="57" Port="6057" />
  </Micros>
</eDVR>
```
**NOTE:** EMON is the Event Monitoring process that runs on the Micros 9700 server. EMON must be configured and running before you run the evMicros service on the exacqVision system. For information about EMON, see the Micros 9700 manufacturer's documentation.

## **Installing evMicros**

To install evMicros, simply run the EXE file and follow the onscreen instructions. You can then open the evMicros.xml file from the location selected during installation (C:\Program Files\exacqVision\evMicros by default).

## **Configuring the XML Settings File**

In the XML file sample above, note the TCP/IP address and port number (5007 by default) of the Micros 9700 server, and the port number configured for each register device. You can change the XML file to add lines for additional registers or to modify port numbers. After changing the file, you must restart the evMicros (or exacqVision Micros Integration) service using the Windows Service Control Manager.

**NOTE:** If you have any issues with the connection between exacqVision and the Micros 9700 server, you can check the evMicros.log file for messages. This file can also be found in the location selected during installation.

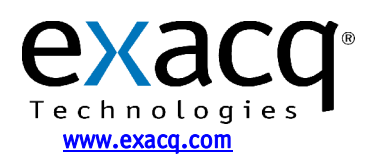

## **Configuring the exacqVision Client**

In exacqVision client, you must create a serial profile for Micros data using the Serial Profile Setup page, and then configure the devices on the Serial Port Setup page using that profile. Each device should have a separate entry on the Serial Port Setup page, with POS selected in the Use column, TCP selected as the Type, and the port number as configured in the XML file. The following figure shows what the Serial Port Setup page might look like using the previous example:

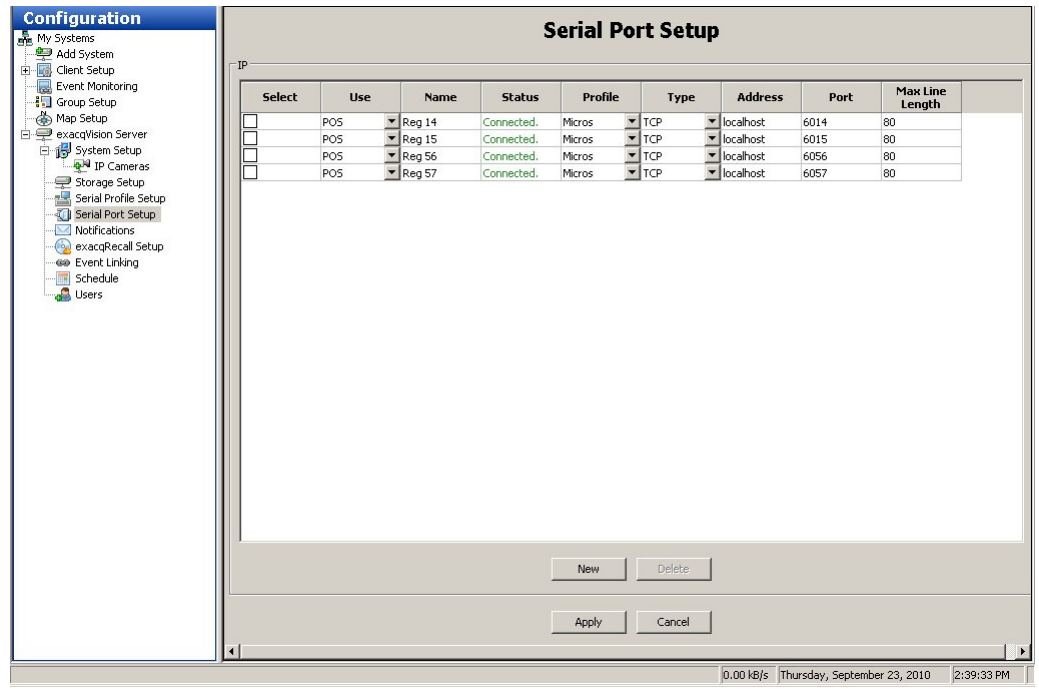

After the serial ports are configured, the devices should appear in the exacqVision Client tree, as shown in the following figure.

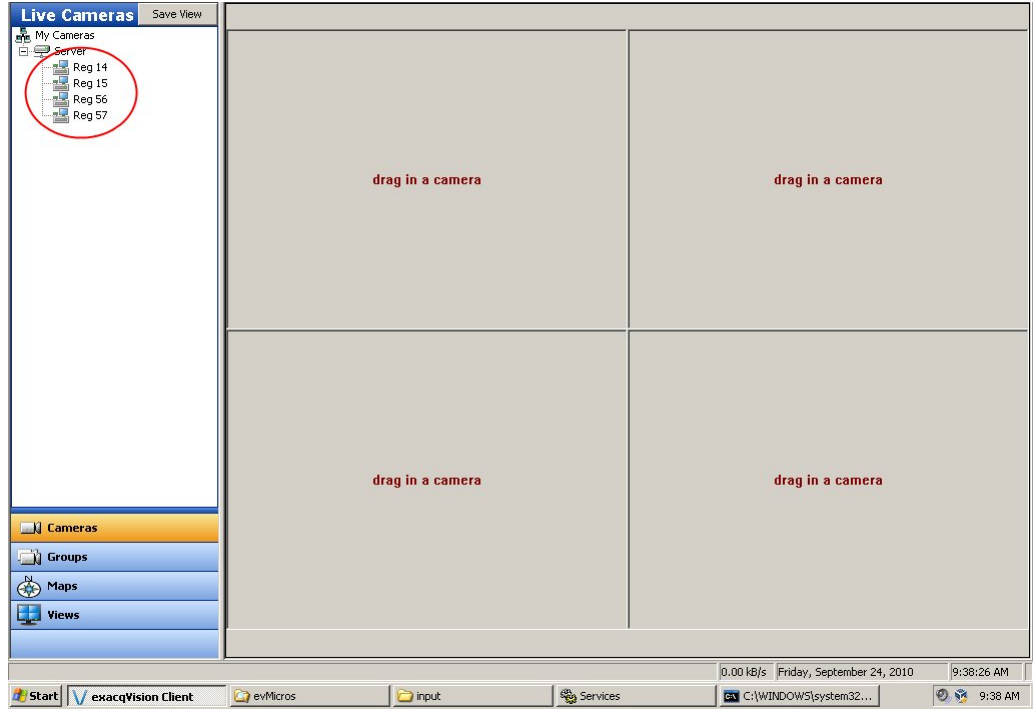

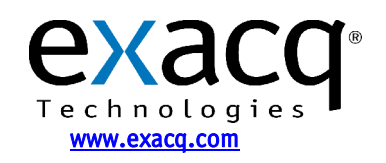

IP Video Surveillance Solutions 9/24/2010